# **ThinkingStorm - How to make an appointment and/or submit a document**

1 – go to ACC's webpage:<https://www.alamancecc.edu/>

2 – go to "Services & Support" … then to "Tutoring Services"

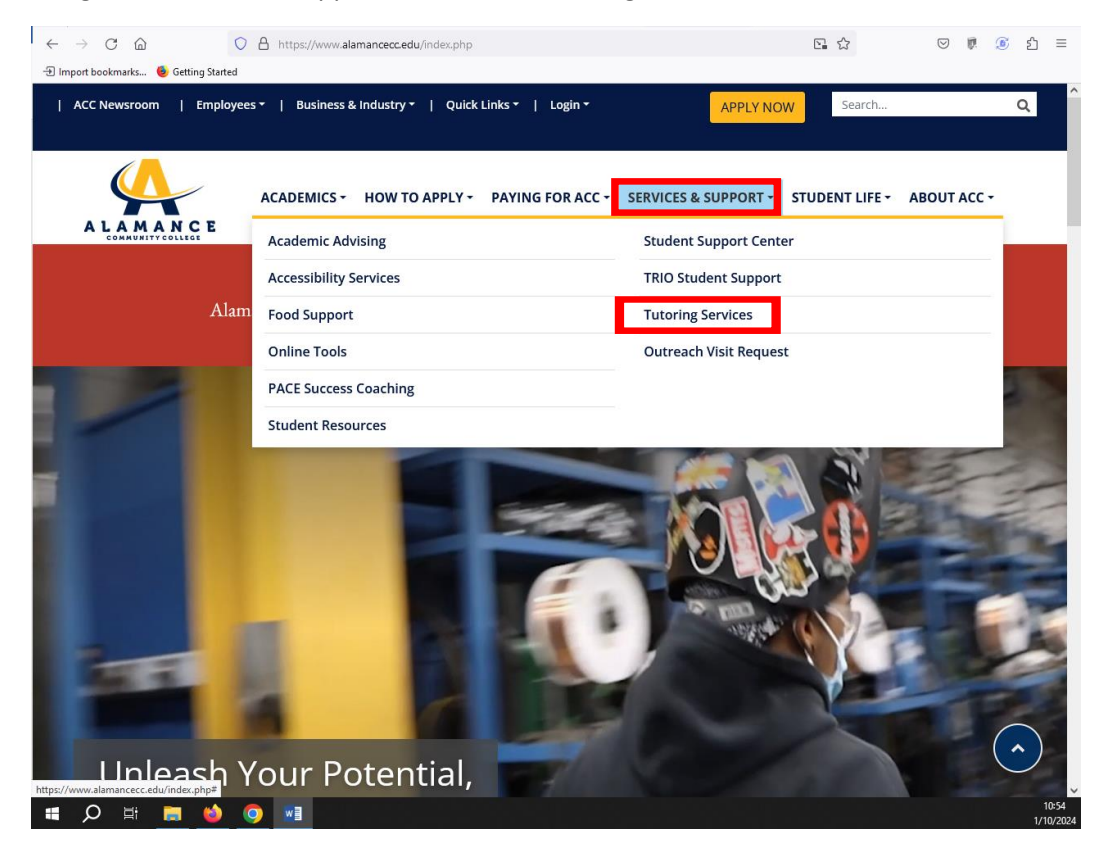

## 3 – click on "Academic Support Center" or "Writing Lab" link

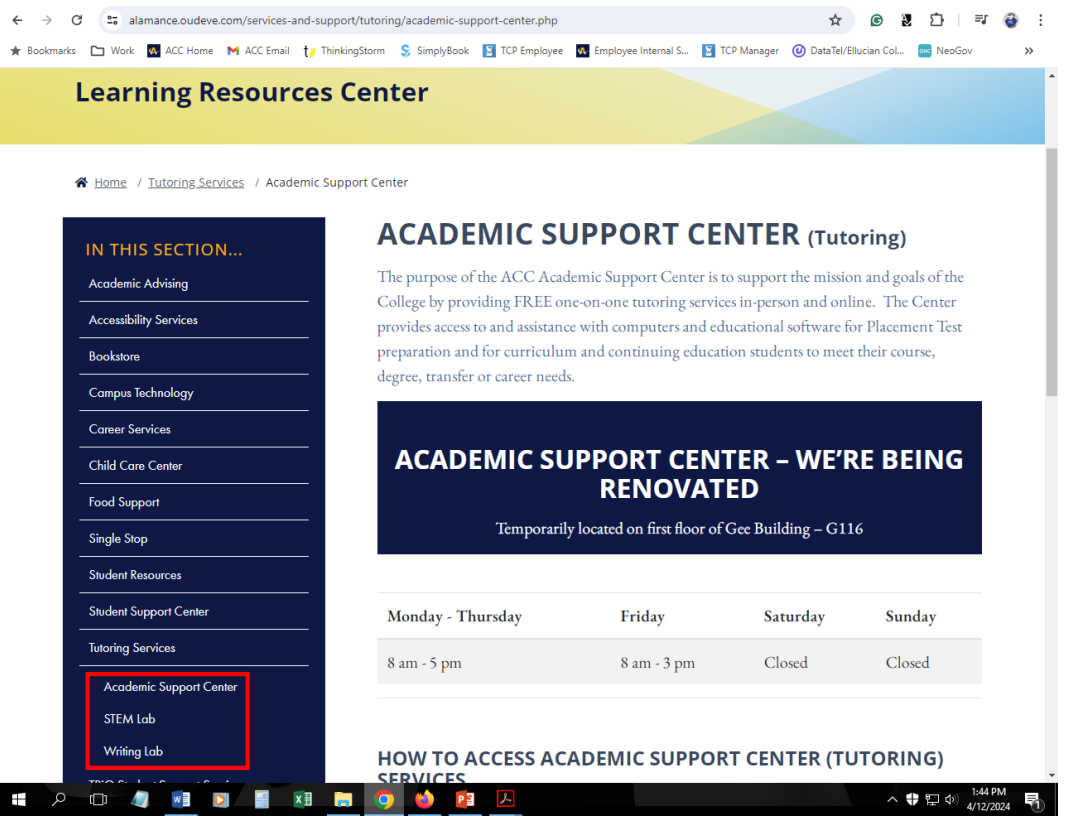

## 4 – scroll down to "Make an Appointment with an ACC Tutor" … and click the link

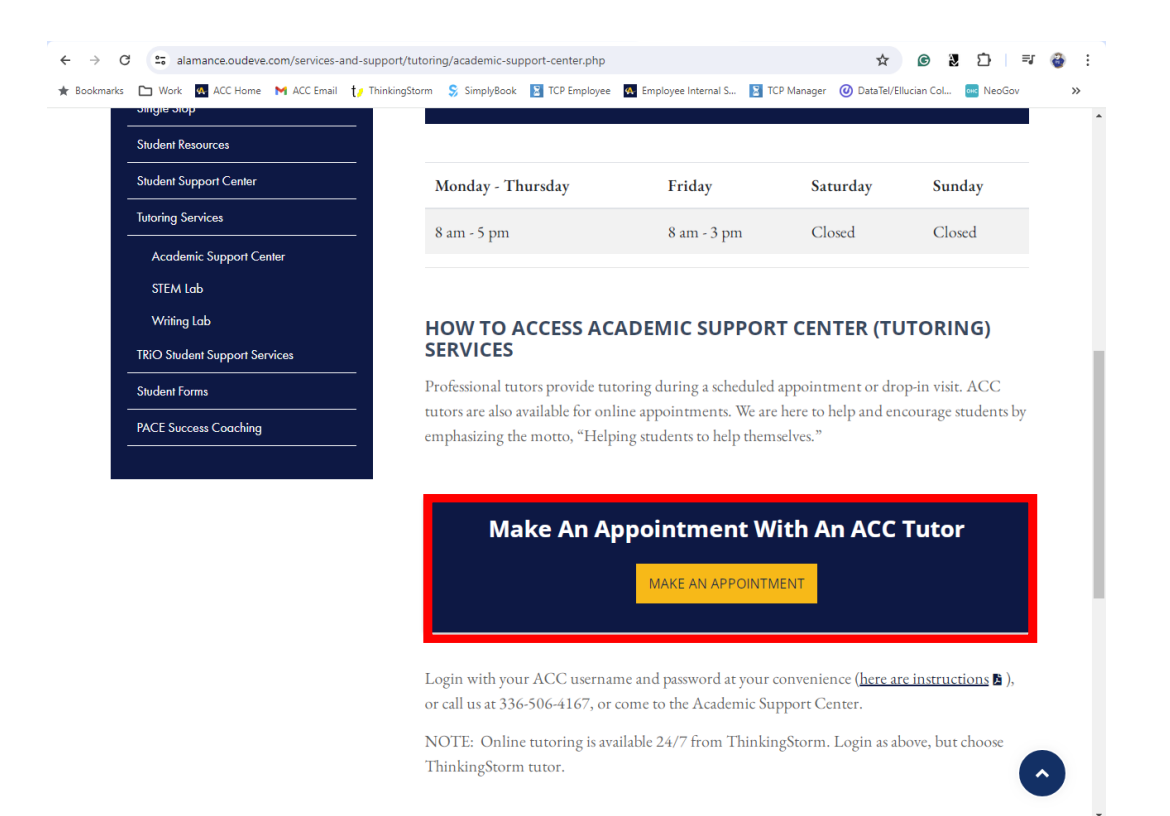

#### 5 – log in with your ACC username and password

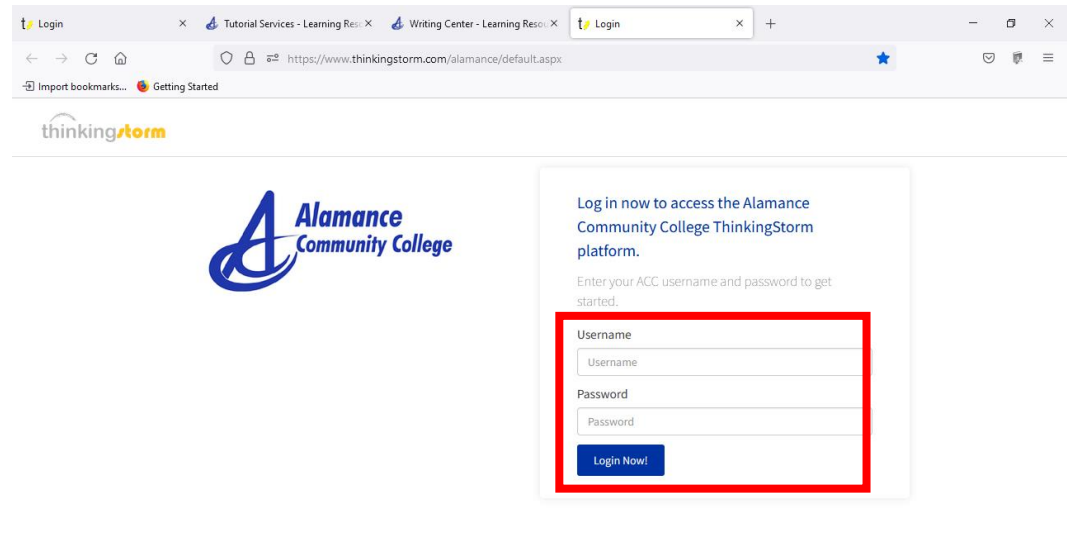

49°F Fog  $\land$   $\Box$  41)  $^{10.55}$  A

6 - choose ACC tutoring/left side … or … ThinkingStorm tutoring/right side

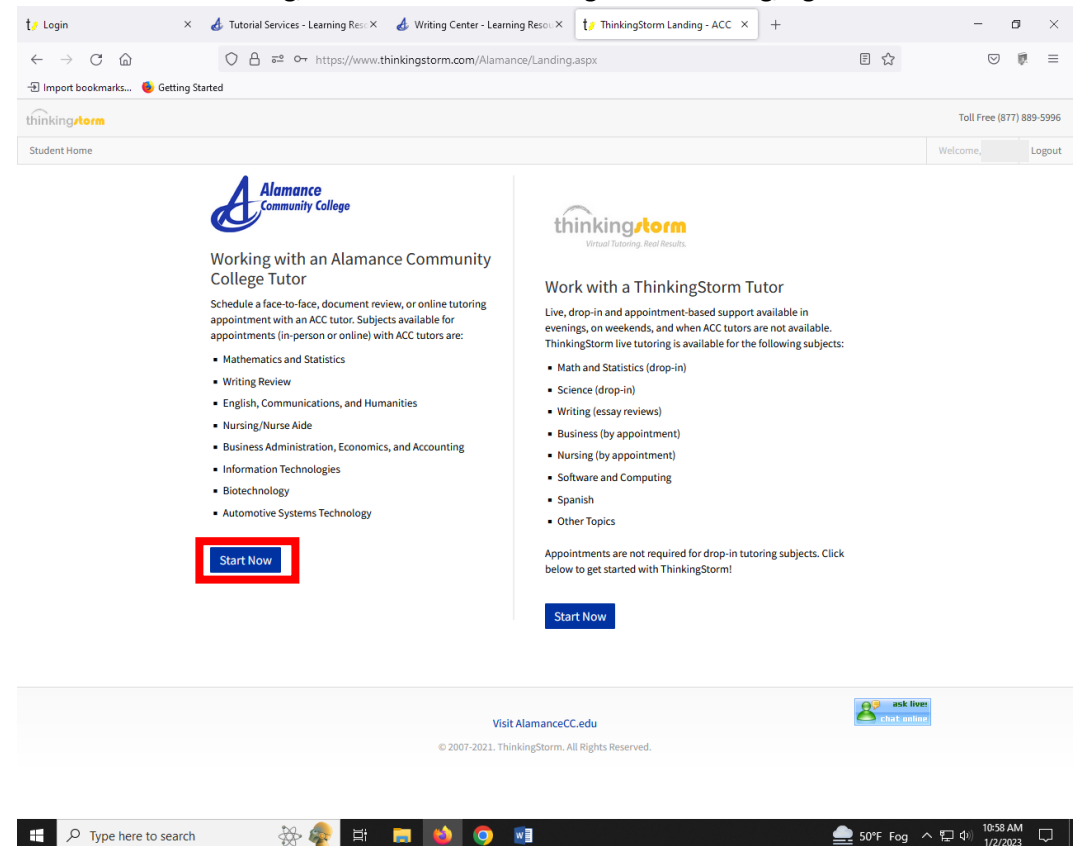

#### 7 – click "Book Now" to start making an appointment

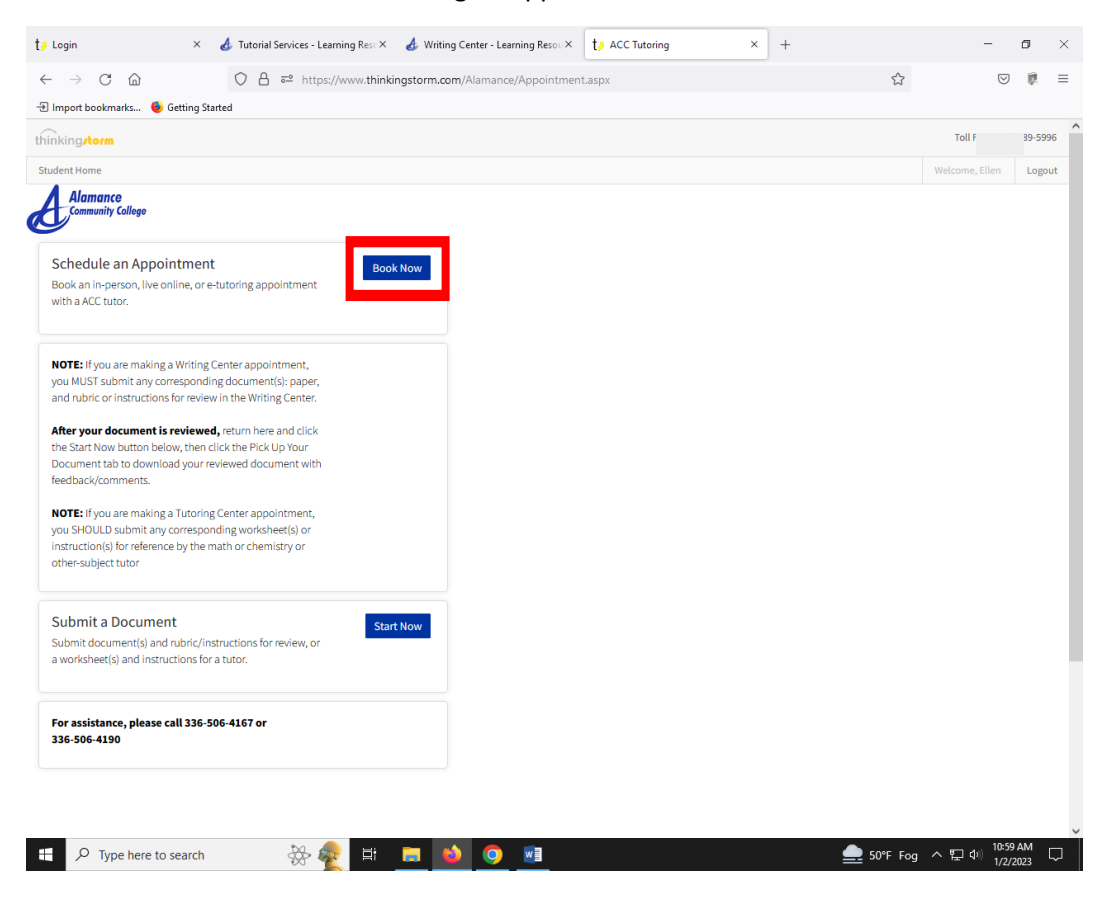

– choose "Location", "Category", "Subject", "Tutor", date, time … then click "Book" and "Confirm"

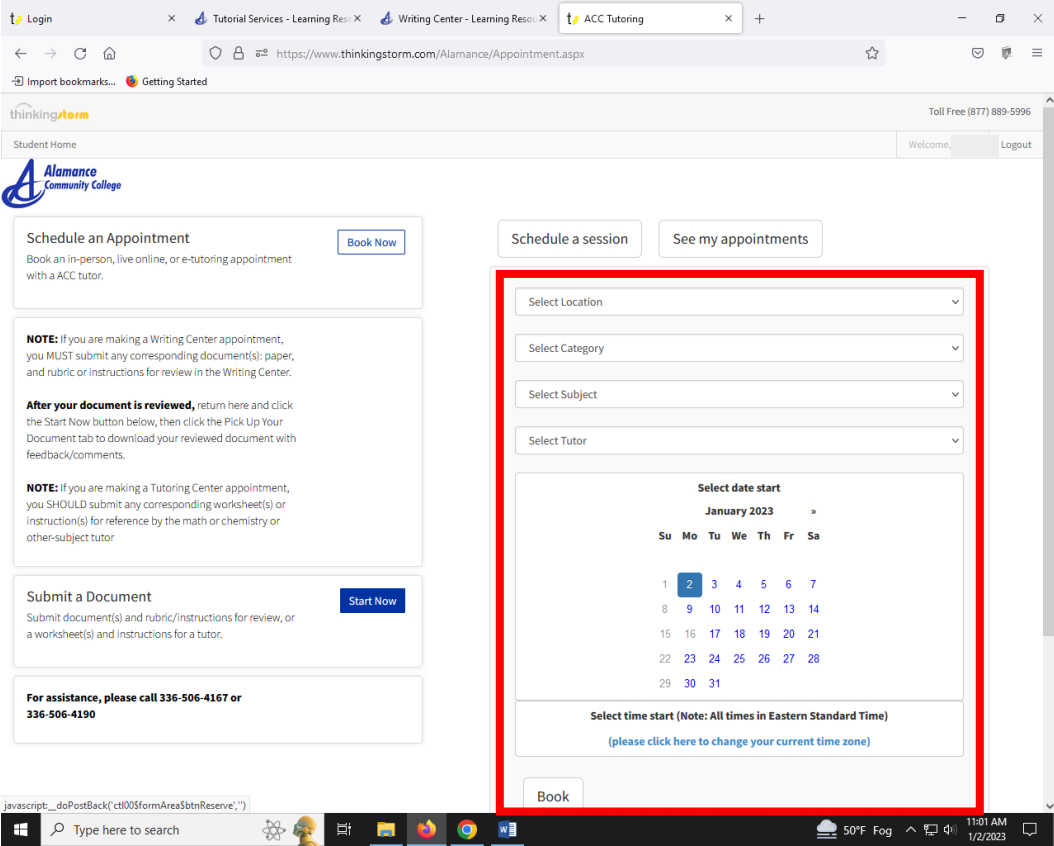

– If you need to submit a document and assignment instructions/rubric, click "Start Now".

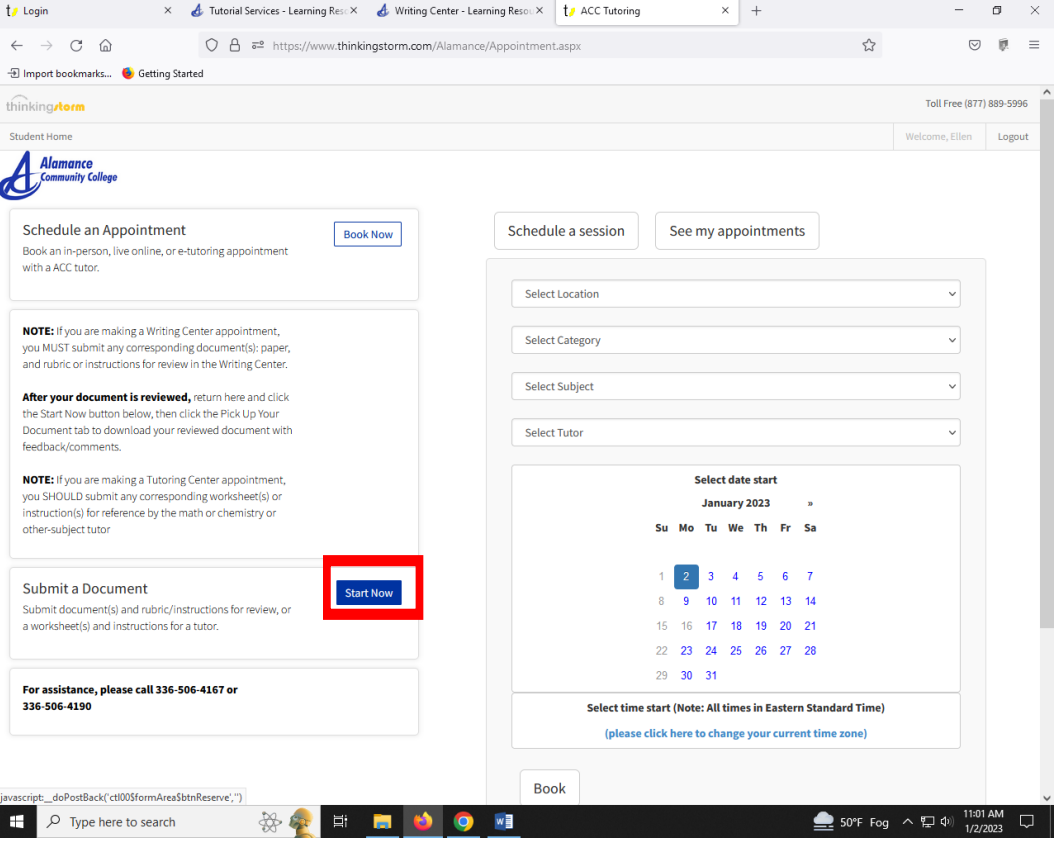

10- scroll down, fill in the information requested and make a style choice, then click "Submit".

This will give your tutor an opportunity to review your paper before your in-person or online video appointment

… OR …

If you chose an e-tutoring/document-review appointment, you should receive an email with your attached reviewed document with feedback within 24 hours.

**PLEASE NOTE: Sending a document for review is a two-step process. In addition to attaching your paper, you must also reserve an appointment slot with an available tutor to ensure they see it and have the time to review it.**

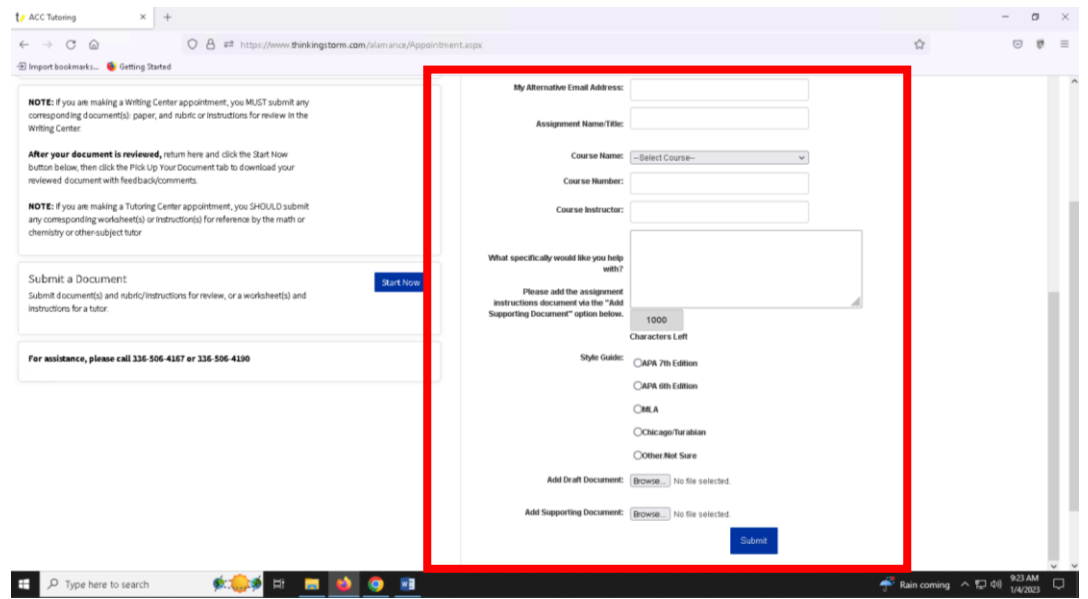